### Die Lernplattform Moodle

#### Wozu dient Moodle?

Wir am FGM nutzen Moodle als datenschutzkonforme Lernplattform, auf der – auch im Falle des Fernunterrichts – Arbeitsaufträge und Materialien hinterlegt werden,

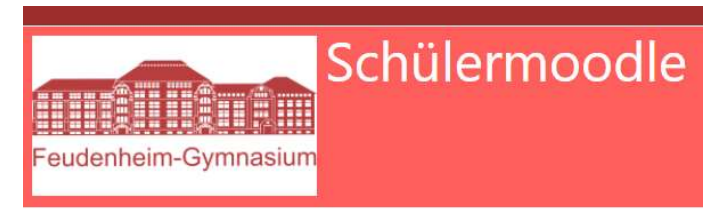

interaktive Übungen gemacht und Ergebnisse hochgeladen (und vom Lehrer kommentiert und korrigiert) werden können.

Vor allem aber laufen über diese datenschutzkonforme Plattform die Videokonferenzen im Fernunterricht. Hierfür ist in diese Plattform das Videokonferenz-Tool Big Blue Button integriert. Der individuelle Moodle-Account dient auch als Zugangskontrolle, um sicherzustellen, dass nur Schüler:innen der jeweiligen Klasse am Online-Unterricht teilnehmen.

- a) Der Login in Moodle: Die Login-Daten (Benutzername und Passwort) werden auf Veranlassung des Moodle-Admins auf die bei uns hinterlegte E-Mail-Adresse versendet. Dabei besteht der Benutzername aus den ersten sechs Buchstaben des Nachnamens und den ersten zwei Buchstaben des Vornamens. Beispiel: Aus Maximilian Mustermann wird: musterma. Die Umlaute ä, ö und ü bleiben dabei ebenso unverändert wie "ß". Das Passwort ist ein Einmal-Passwort und muss in ein individuelles Passwort geändert werden. Aus Gründen des Datenschutzes müssen verschiedene Benutzernamen für den Messenger und Moodle vergeben werden.
- b) Was ist, wenn ich diese E-Mail nicht mehr finde oder sie vielleicht gar nicht erhalten habe?

Die Initialpasswörter liegen uns nicht vor. Wenn Sie diese E-Mail/Daten nicht mehr finden, können Sie über die "Kennwort vergessen?"-Funktion ein neues Passwort erzeugen:

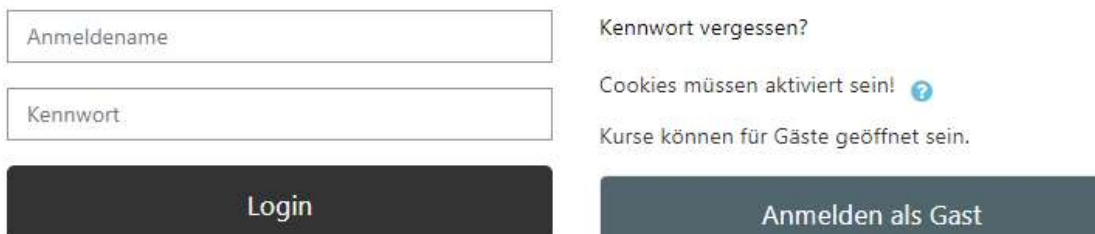

#### Wenn Sie auf "Kennwort vergessen" klicken, bekommen Sie zwei Optionen:

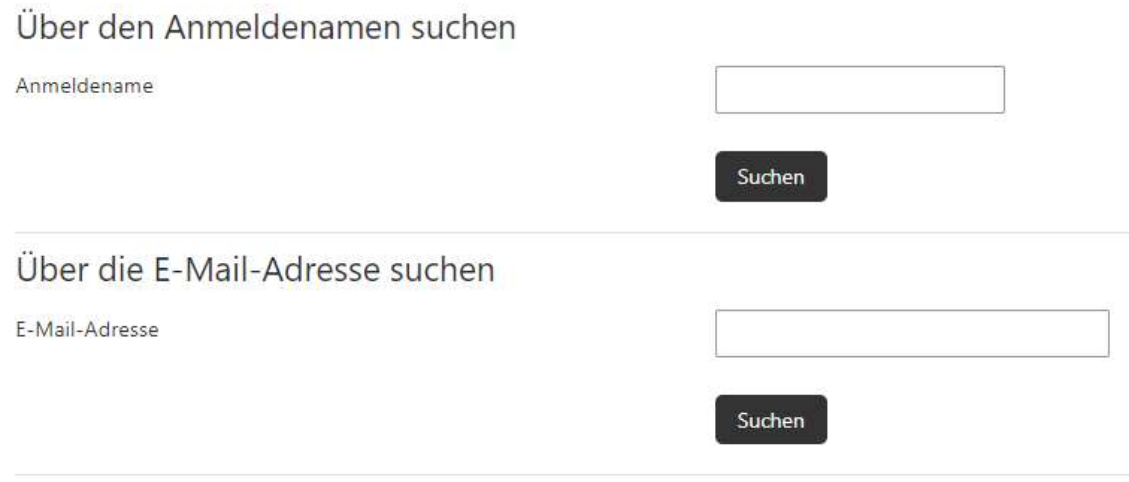

Um das Kennwort zurückzusetzen, tragen Sie bitte entweder den Anmeldenamen oder Ihre E-Mail-Adresse ein. Wenn Ihr Kind in der Datenbank zu finden ist, wird eine Mitteilung an die hinterlegte E-Mail-Adresse verschickt. Diese Mitteilung enthält eine Anleitung für die weiteren Schritte.

Wenn Sie nicht mehr wissen, welche Adresse hinterlegt ist, wenden Sie sich bitte an den Klassenlehrer, denn dieser kann sehen, welche E-Mail-Adresse hinterlegt ist und an welche die Nachricht gesendet wurde.

c) Login erstmals ausprobieren: Bitte probieren Sie als Eltern einmal aus, ob Sie sich zusammen mit Ihrem Kind in Moodle einloggen können: https://smoodle.feudenheim-gymnasium.de. Es gibt auch eine Moodle-App für Mobilgeräte. Wir empfehlen aber, vor allem zum Einstieg, den browserbasierten Zugang.

Das Einloggen funktioniert nicht: In diesem Fall wenden Sie sich bitte per E-Mail an den jeweiligen Klassenlehrer Ihres Kindes. Dieser schaltet bei Bedarf den Admin ein.

d) Probelauf einer Videokonferenz: Wie oben erwähnt, dient Moodle auch als Plattform für die Videokonferenzen mit BigBlueButton (BBB). Die Handhabung ist recht einfach und inzwischen haben die allermeisten Schüler:innen Erfahrungen mit Videokonferenzen gesammelt. Dennoch wäre es an dieser Stelle zu umfänglich, wollte man BBB in Gänze vorstellen. Das geht am besten durch Ausprobieren. Deswegen werden die Klassenlehrer der jeweils neuen 5. Klassen mit ihren Klassen nach Schulschluss am Nachmittag oder frühen Abend probehalber eine Videokonferenz abhalten. Die Termine hierfür vereinbaren die Klassenlehrer individuell mit ihren jeweiligen Klassen.

- e) Wie finde ich meinen Unterricht bei Moodle? Nach dem erfolgreichen Login in Moodle wird der persönliche Schülerbereich angezeigt. Unter "Meine Kurse" sind alle Fächer aufgelistet. Für jedes Fach gibt es einen "Kurs" – dieser Kurs entspricht also dem Fach. Es gibt also beispielsweise einen Kurs 5d\_D\_Elve\_SJ21/22. Dies ist der Deutschraum/Kurs der 5d, der von Herrn Elvers unterrichtet wird bzw. in dem der Deutsch-Unterricht stattfindet. Es gibt für alle Fächer einen Kurs: Mathe, Englisch, Musik, BK, Medienbasiskurs,…. Klickt man auf diesen Kurs, befindet man sich in Mathe, Englisch,... usw.
- f) Was ist nun alles in diesem Kurs? Dort können z.B. Arbeitsblätter und Hörübungen abgelegt sein. Und: Der Zugang zu BBB. Wenn man an einer Videokonferenz, sprich: dem Online-Unterricht teilnehmen möchte, klickt man **Sol Deutsch Elvers** auf die Zeile mit den Kreis und dem "b" – nun bin fast ich im "digitalen Klassenzimmer". Ich muss nur noch auf "Teilnehmen" klicken.

## 5d Deutsch Elvers

Der Raum ist fertig vorbereitet. Sie können jetzt an dem Meeting teilnehmen.

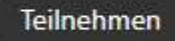

Dann werde ich noch gefragt, wie ich teilnehmen möchte – und da ihr auch im Unterricht sprechen sollt, klickt ihr bitte auf "Mit Mikrofon". Es erfolgt ein Ton-Check und es kann losgehen.

# Wie möchten Sie der Konferenz beitreten?

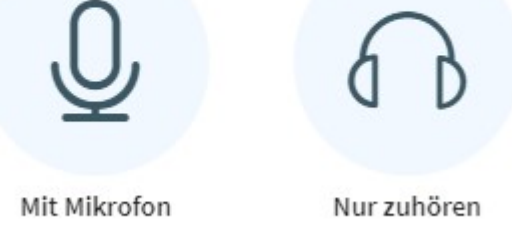

Wie gesagt: Am besten ist es, wenn man einfach einmal eine Videokonferenz macht – und das wird ja demnächst auch geschehen. In dieser Probestunde werden dann weitere Infos, z.B. wie man sich in BBB meldet, weitergegeben.

Vergangenes Schuljahr wurde am FGM der Unterricht vollständig online abgebildet, das heißt: Die Schüler:innen hatten von der ersten bis zu ihrer letzten Stunde Online- Unterricht.

g) Auch bei Moodle kann man Aufgaben einreichen bzw. hochladen – wie beim Messenger. Dazu hat unser Lehrer Herr Demirakca ein Erklärvideo erstellt, das hier zu finden ist: https://www.youtube.com/watch?v=3xsnXF9EPRI Auch für dieses Hochladen einer Datei werden die Klassenlehrer mit euch einen Termin vereinbaren.